## **Outlook unter Windows - Funktionspostfach einrichten**

Diese Anleitung beschreibt die Einbindung von **Exchange-Funktionspostfächern** in Outlook für Nutzende, die selber kein Exchange-Konto haben. Bei Nutzer:innen mit Exchange-Konto wird das Postfach automatisch eingebunden, sofern Sie für dieses freigeschaltet sind. **Voraussetzung für ein Abrufen des Funktionspostfachs ist, dass für dieses ein Passwort gesetzt wurde!** Beachten Sie bitte, dass manche Exchange-Funktionen (etwa der Kalender) auf diesem Weg nicht genutzt werden können!

These instructions describe the integration of Exchange mailboxes into Outlook for users who do not have an Exchange account. For users with an Exchange account, the mailbox is automatically included if they are activated for it. **Prerequisite for retrieving the function mailbox is that a password has been set for it!** Please note that some Exchange functions (such as the calendar) cannot be used this way!

## **Verbindungsversuche mit Outlook 365 deaktivieren** G)

Seit Outlook 2016 Build 16.X will das Programm vorrangig eine Verbindung mit Office365 aufbauen, was dazu führt, dass sich immer wieder eine Anmeldemaske für das Office365-Konto des Nutzers öffnet. Um dies zu umgehen, muss ein Registry-Eintrag geändert werden. Gehen Sie dazu wie folgt vor:

## **Bei Windows 10:**

(i)

- 1. Öffnen Sie die Kommandozeile mit Windowstaste + R
- 2. Geben Sie den Befehl regedit.exe ein
- 3. Öffnen Sie folgenden Ordnerpfad: HKEY\_CURRENT\_USER\Software\Microsoft\Office\16.0\Outlook\AutoDiscover
- 4. Klicken Sie mit der rechten Maustaste auf den Ordner AutoDiscover
- 5. Gehen Sie auf Neu und dann auf DWORD (32-bit)
- 6. Geben Sie ein: ExcludeExplicitO365Endpoint
- 7. Doppelklick, dann bei "Wert" 1 eingeben
- 8. Mit OK bestätigen

Die Uni Hannover bietet ein kostenloses und frei zugängliches Tool an, mit dem man die automatische Verbindung zu Microsoft365 deaktivieren kann: [https://www.luis.uni-hannover.de/de/services/kommunikation/e-mail/exchange-mailsystem/dokumentationen](https://www.luis.uni-hannover.de/de/services/kommunikation/e-mail/exchange-mailsystem/dokumentationen/autodiscover-fuer-outlook-365-deaktivieren/) [/autodiscover-fuer-outlook-365-deaktivieren/](https://www.luis.uni-hannover.de/de/services/kommunikation/e-mail/exchange-mailsystem/dokumentationen/autodiscover-fuer-outlook-365-deaktivieren/)

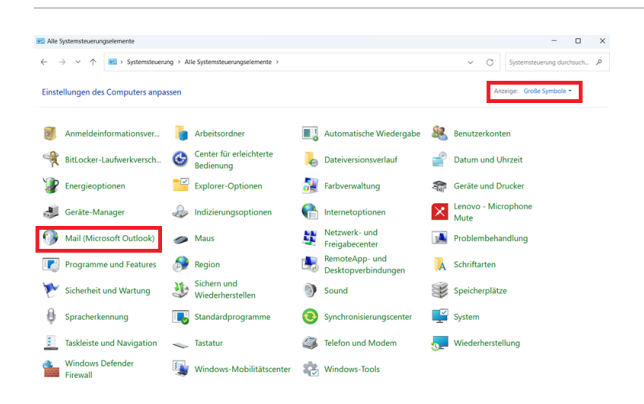

**Schritt 1:** Öffnen Sie die **Systemsteuerung** (Windows-Taste bedienen "Systemsteuerung" in das Suchfeld eingeben und aus der Ergebnisliste auswählen), ändern Sie die Ansicht ggf. in "Große Symbole" und klicken Sie auf '**Mail (Microsoft Outlook)'**

Step 1: Open the control panel, change the view to large icons, and click on 'Mail (Microsoft Outlook)'

**Schritt 2: In dem Fenster "Mail-Setup", das sich nun öffnet, klicken Sie auf den Button 'E-Mail-Konten' ...**

(Falls sich stattdessen das Fenster "E-Mail"

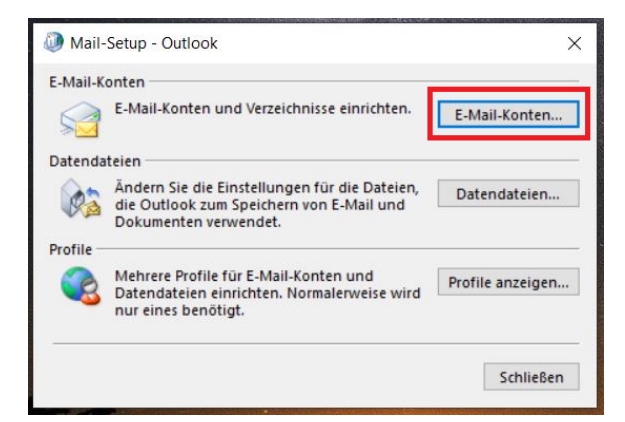

.<br>Sie können ein Konto hinzufügen oder entfernen. Sie können ein Konto auswählen, um dessen Einstellungen zu<br>ändern

Typ

E-Mail Datendateien RSS-Feeds SharePoint-Listen Internetkalender Veröffentlichte Kalender Adressbücher ren... **T** Andern...  $\bullet$  Als Standard festlegen  $\times$  Entfernen  $\bullet$   $\bullet$ 

.<br>Vom ausgewählten Konto werden neue Nachrichten an den folgenden Speicherort übermittelt:

Kontoeinstellunger E-Mail-Konten

Neu...

 $\bullet$ 

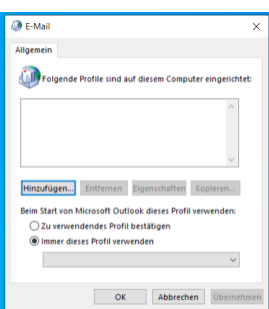

öffnet, klicken Sie auf 'Hinzufügen' und fahren Sie mit Schritt 4 dieser Anleitung fort.)

Step 2: In the now opening window 'Mail-Setup', click on the Button 'E-Mail accounts'

(if instead the window "E-Mail" is opening, click there on 'Add' and continue with step 4 of these instructions)

**Schritt 3:** Es öffnet sich ein neues Fenster. Klicken Sie hier (im Reiter "E-Mail") auf '**Neu'...**

Step 3: A new window is going to open. Click (in the "E-Mail" tab) on 'New'

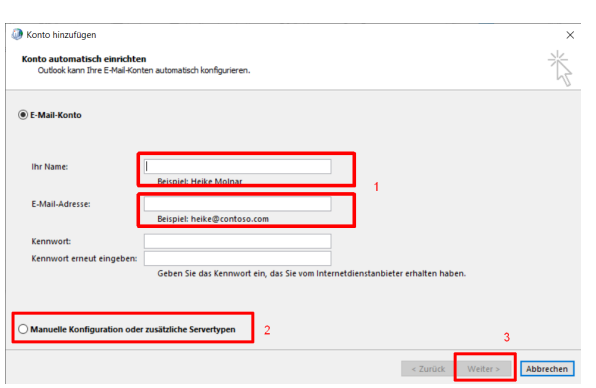

Schließen

**Schritt 4:** Es öffnet sich ein neues Fenster. Füllen Sie hier 1) die Felder " **Ihr Name**" und "**E-Mail-Adresse**" aus. Wichtig: Füllen Sie die Felder zum Kennwort hier in diesem Fenster nicht aus!

Setzen Sie 2) ein Häkchen bei '**Manuelle Konfiguration oder zusätzliche Servertypen'** und gehen dann (2) zu '**Weiter'**

Step 4: Another window opens. Fill out the fields "Your Name" and "E-Mail adress". Important: Do not fill the fields referring to "Password" in this window.

Set a mark at 'Manual configuration or additional server types' (1). Then continue by clicking on 'Next' (2).

**Schritt 5:** Setzen Sie nun ein Häkchen bei (1) **'POP oder IMAP'** und gehen Sie dann (2) auf '**Weiter'**

Step 5: In the following window set a mark at 'POP or IMAP' (1) and continue with 'Next' (2).

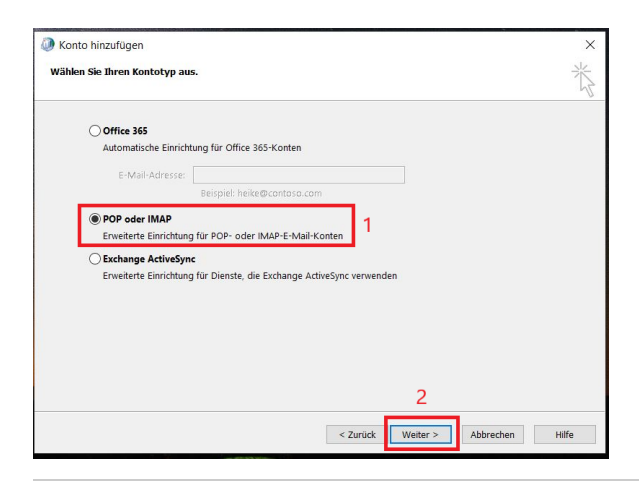

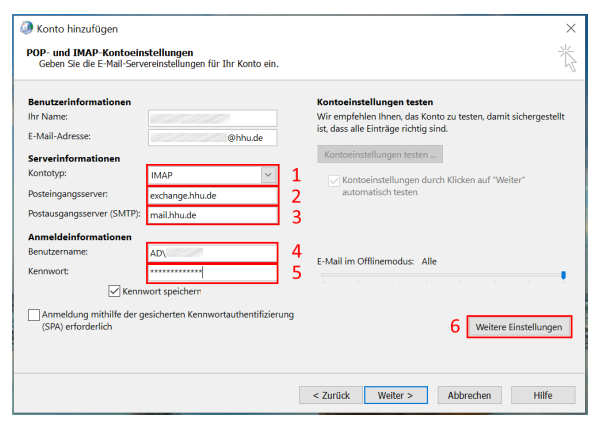

**Schritt 6:** Geben Sie nun folgende Daten ein: Name und E-Mail-Adresse der Funktionskennung. Bei den Serverinformationen:

- (1) Kontotyp: **IMAP**
- (2) Posteingangsserver: **exchange.hhu.de**
- (3) Postausgangsserver (SMTP): **mail.hhu.de**
- (4) Benutzername: **AD\Unikennung**
- (5) Kennwort: **Das Passwort der Funktionskennung**

Gehen Sie anschließend (6) auf **Weitere Einstellungen**

Step 6: Insert the following data:

- Name and E-Mail adress of the account.
- At server informations:
- (1) Account type 'IMAP'
- (2) Incoming mail server: 'mail.hhu.de'
- (3) Outgoing mail server (SMTP): 'mail.hhu.de'
- (4) User name: the account ID
- (5) Password: the account password
- Afterwards go to (6) 'Other Settings'

**Schritt 7:** Gehen Sie in den Weiteren Einstellungen zunächst auf den Reiter **Postausgangsserver**. Setzen Sie (1) ein Häkchen bei **Der Postausgangsserver (SMTP) erfordert Authentifizierung** und dann (2) bei **Anmelden mit**. Geben Sie hier die Kennung und das Passwort der Funktionskennung ein. Bei der Kennung wird kein "AD\" ergänzt!

Step 7: In the Advanced settings, first go to the 'Outgoing mail server' tab. Check (1) 'The outgoing mail server (SMTP) requires authentication' and then (2) 'Log on with'. Enter the ID and password of the account here. No "AD\" is added to the ID!

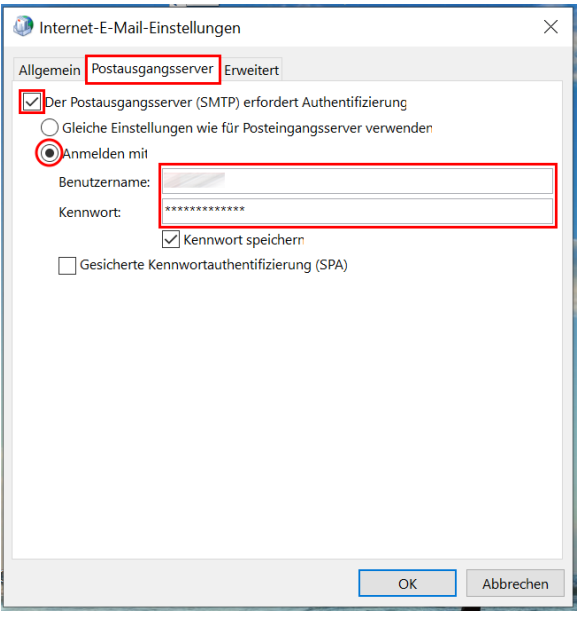

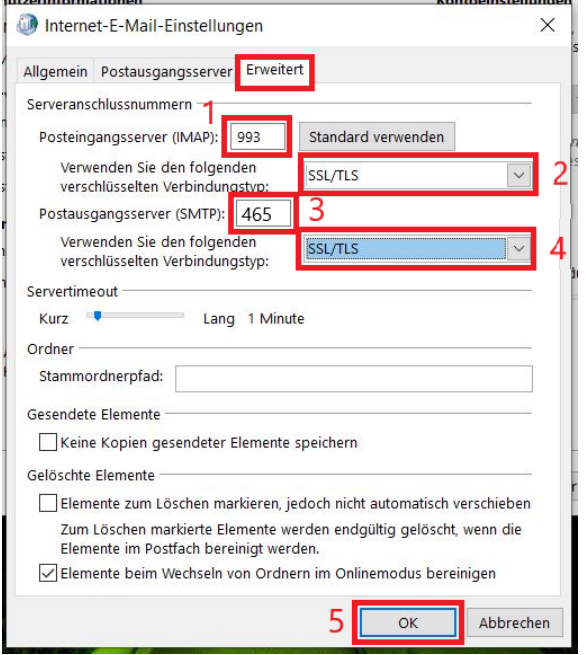

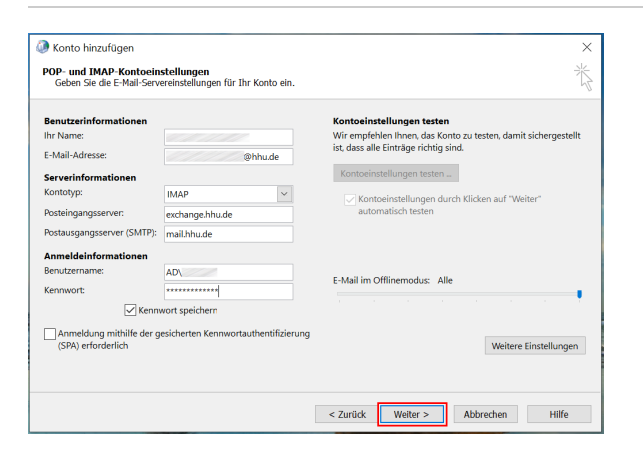

**Schritt 8:** Gehen Sie nun auf den Reiter **Erweitert**. Nehmen Sie hier folgende Einstellungen vor:

(1) Posteingangsserver (IMAP): **993**

(2) Verwenden Sie den folgenden verschlüsselten Verbindungstyp: **SSL /TLS**

(3) Postausgangsserver (SMTP): **465**

(4) Verwenden Sie den folgenden verschlüsselten Verbindungstyp: **SSL /TLS**

Bestätigen Sie die Eingabe mit (5) **OK**

Step 8: In the same window, click on the tab 'Erweitert'. Set the following settings:

(1) Posteingangsserver (IMAP): '993'

(2) Verwenden Sie den folgenden verschlüsselten Verbindungstyp: 'SSL /TLS'

(3) Postausgangsserver (SMTP): '465'

(4) Verwenden Sie den folgenden verschlüsselten Verbindungstyp: 'SSL /TLS'

Confirm your input with (5) 'OK'

**Schritt 9:** Schließen Sie die Einrichtung mit einem Klick auf **Weiter** ab

Step 9: Finish the installation with a click on 'Weiter'.